## **Работа на сайте Skyeng**

Заходим по ссылке <https://skyeng.ru/>

## Нажимаем кнопку «Войти»

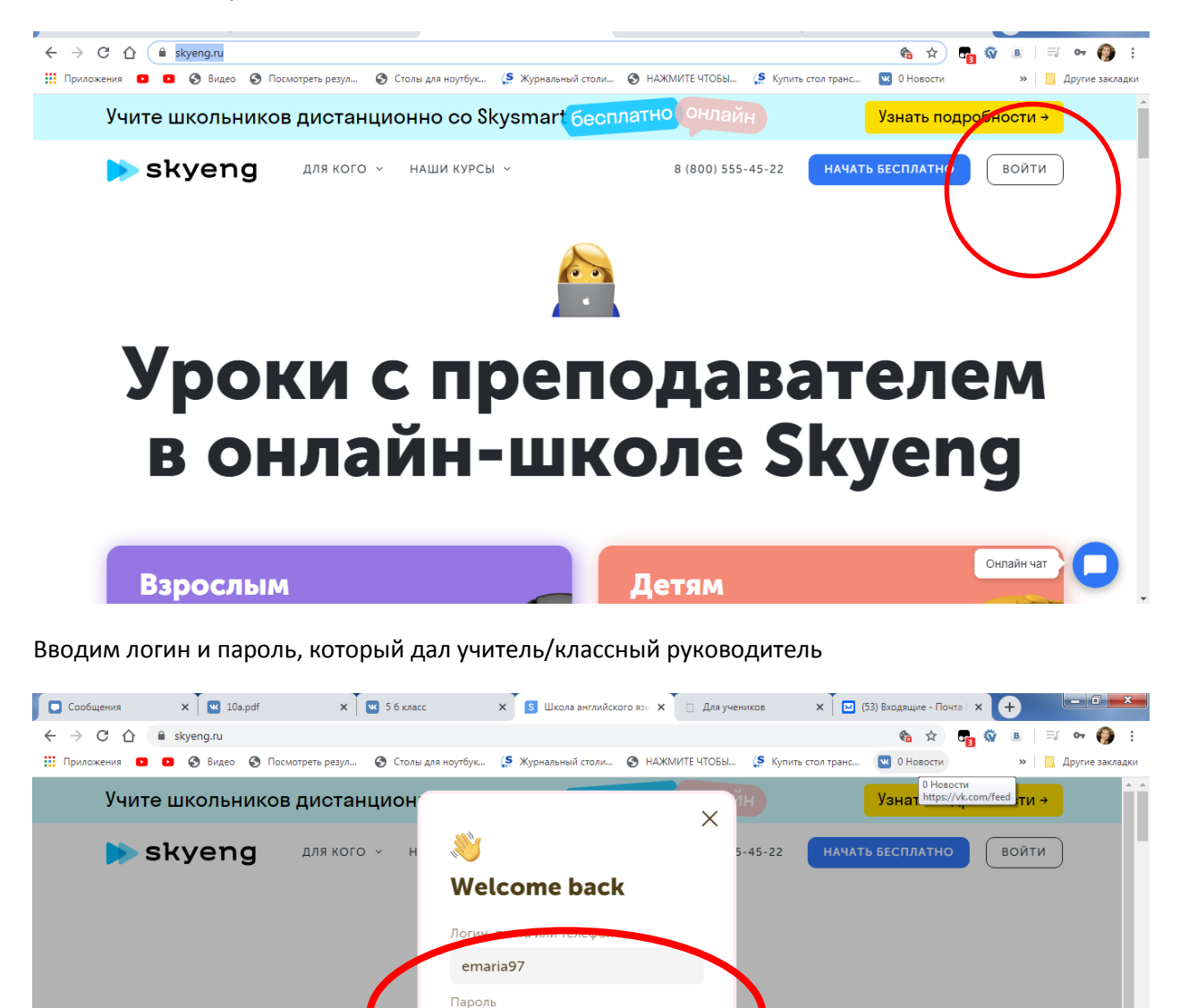

Видите в уголке ваше имя и фамилию, нажимаете на нее

**Уроки** 

Взрослым **KS** O MUIO

**В ОНЛАЙ** 

 $1.1.1.1.1.1$ 

Не помню пароль Войти по смс Войти через соцсети

 $\|w\|$  G

f

**Вателем** 

**Skyeng** 

Онлайн чат

F

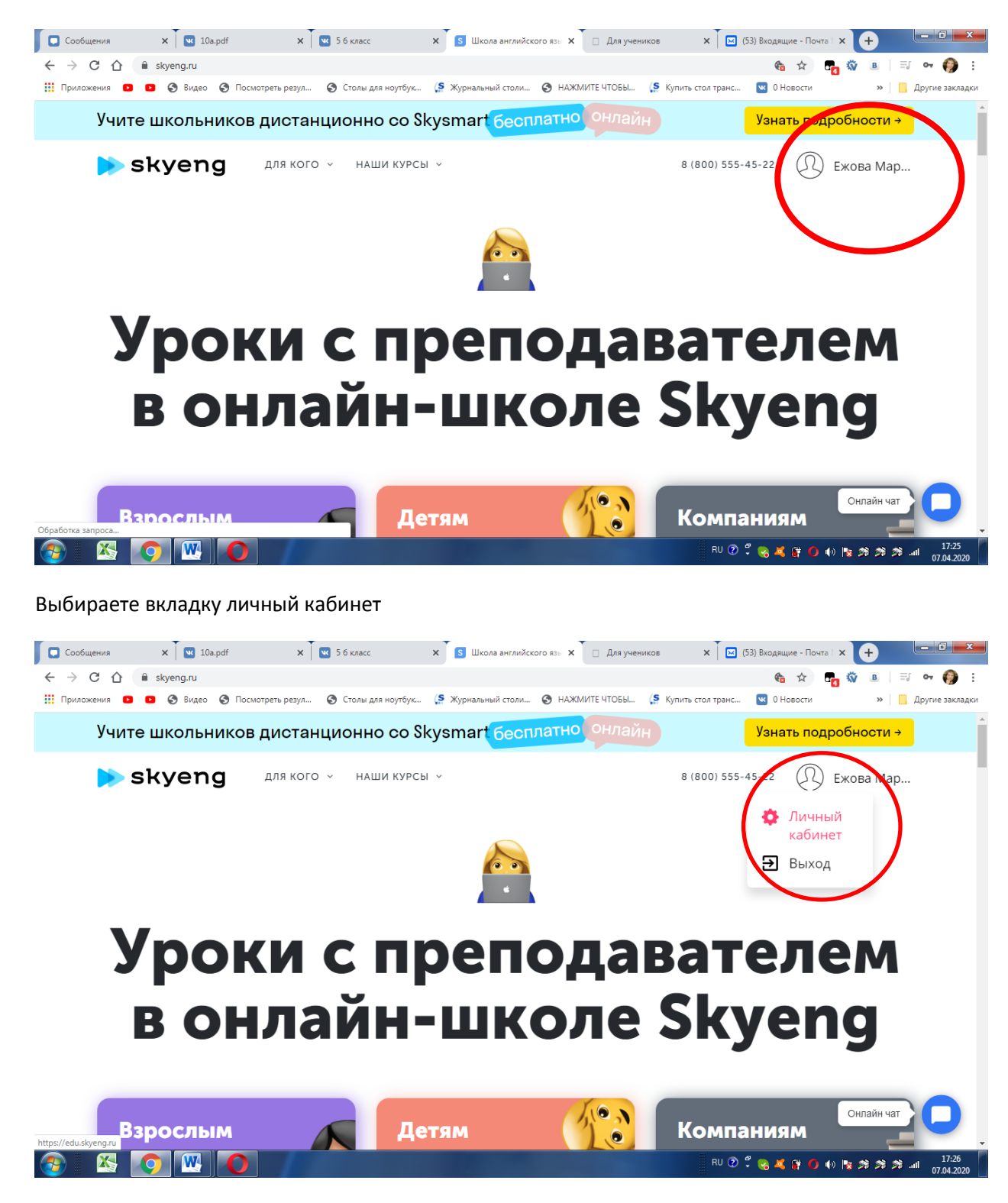

Выбираем вкладку ДОМАШНЕЕ ЗАДАНИЕ

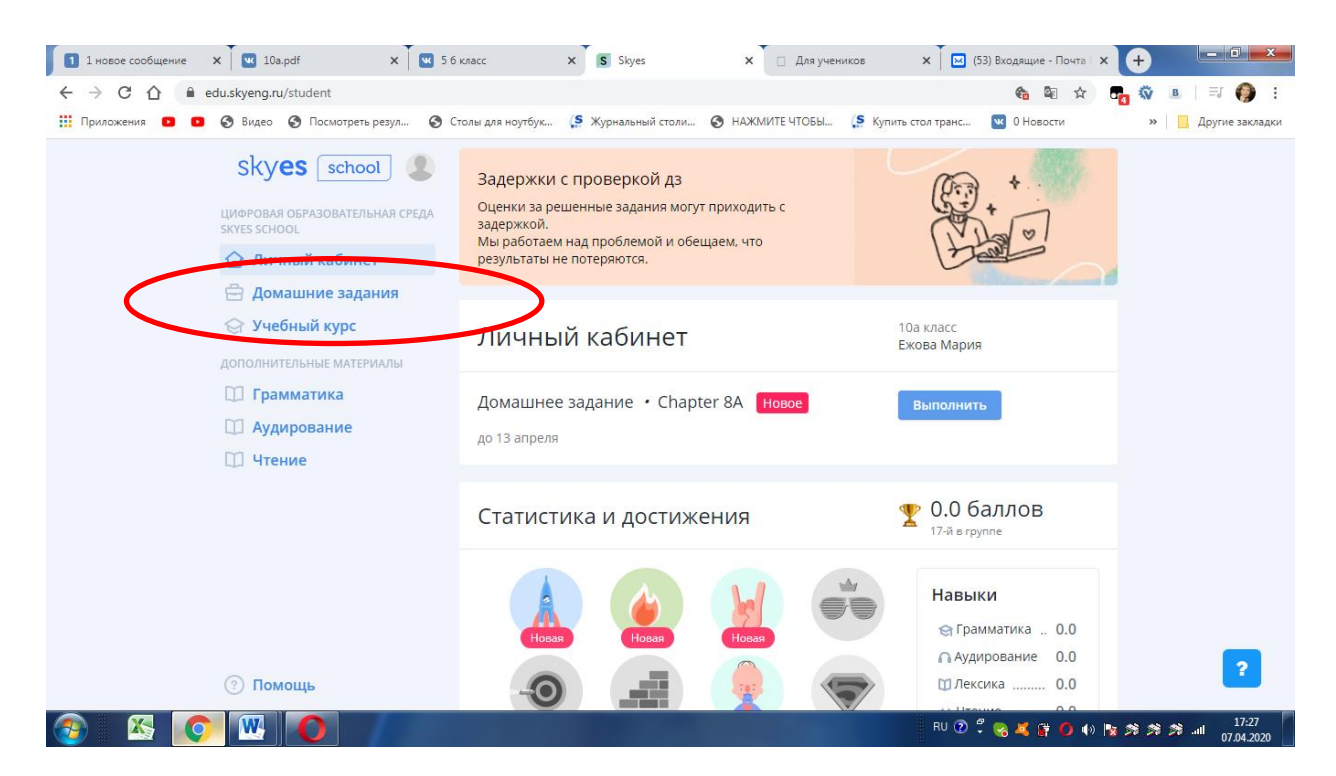

Выбираете заданное упражнение (их может быть несколько, смотрите, что вам зада учитель на сегодня)

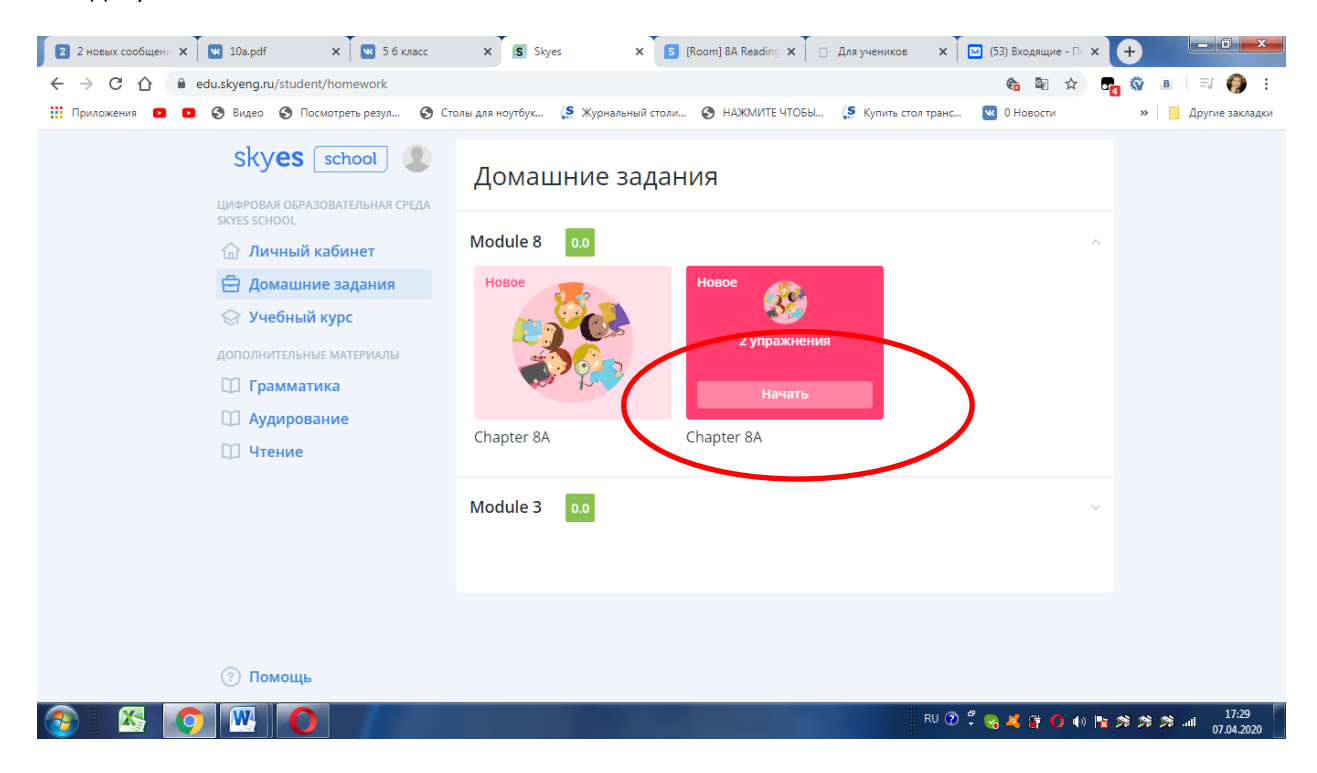

Выполняете упражнение

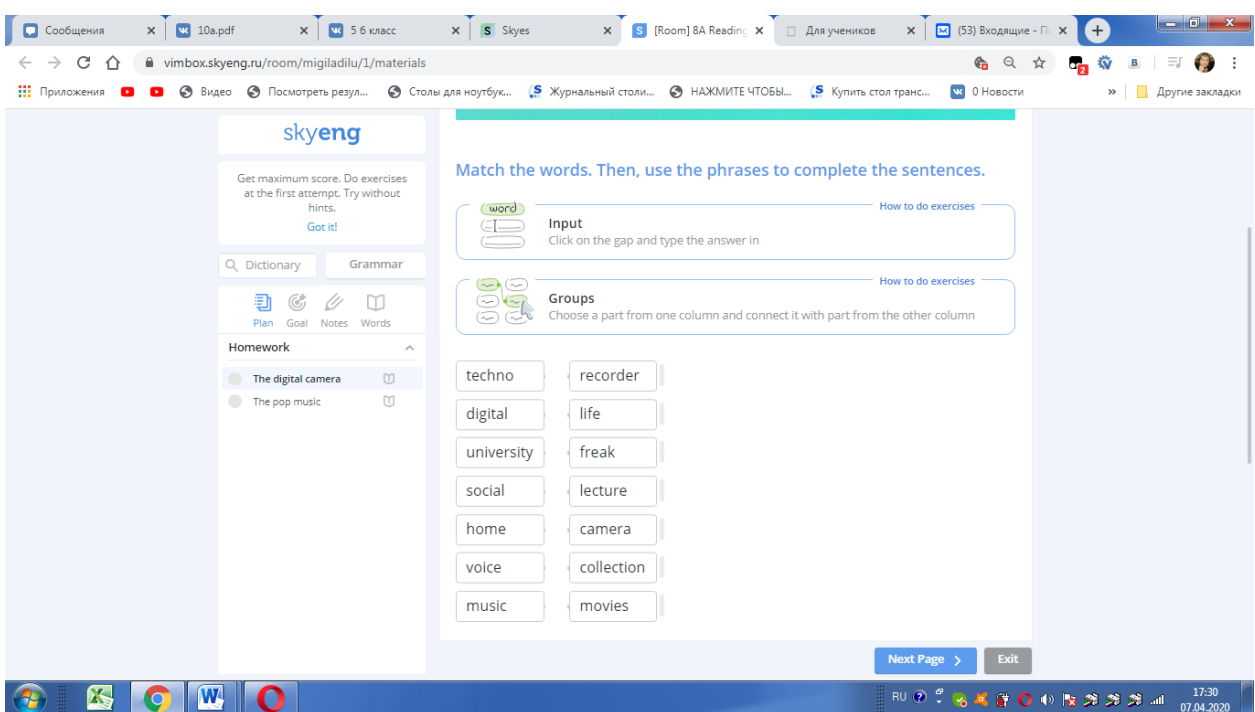

Внимание! Могут быть сразу 2-3 упражнение, их количество отслеживаете в разделе Homework/ После выполнения задания нажимаете NextPageили, если вы все завершили – exit.

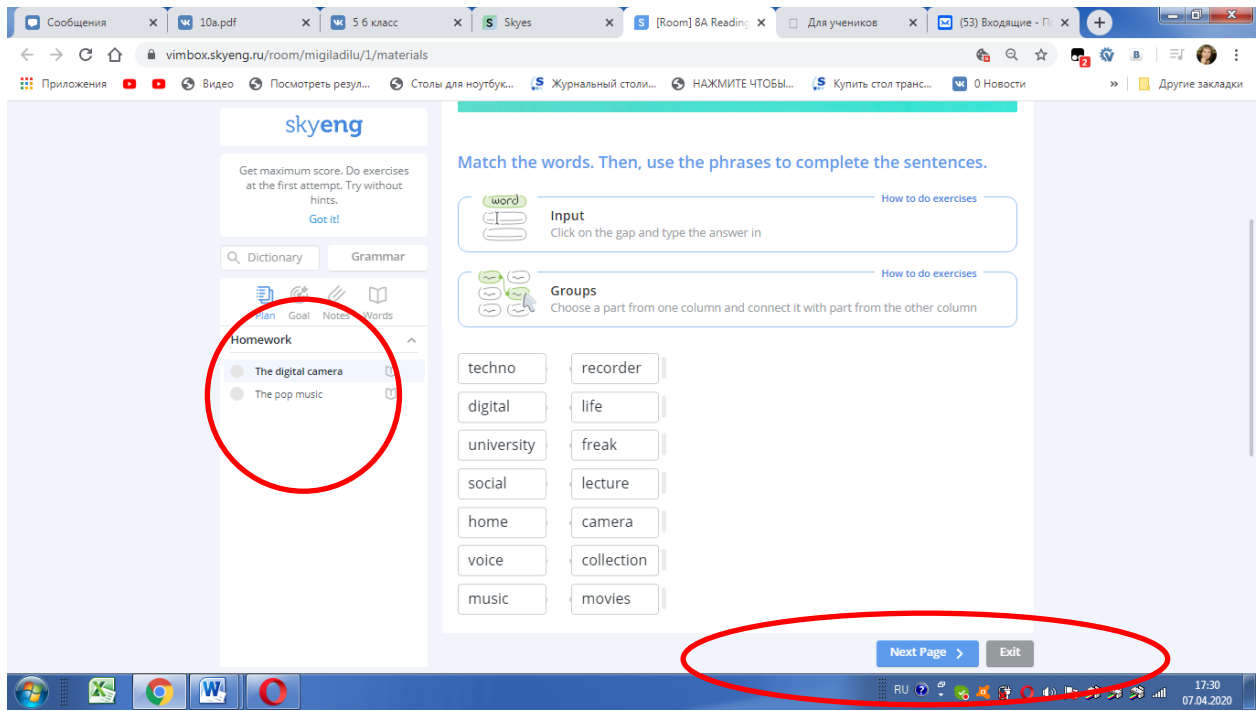

Результаты выполнения отображаются сразу, учитель их тоже увидит, хотя, возможно, позже.

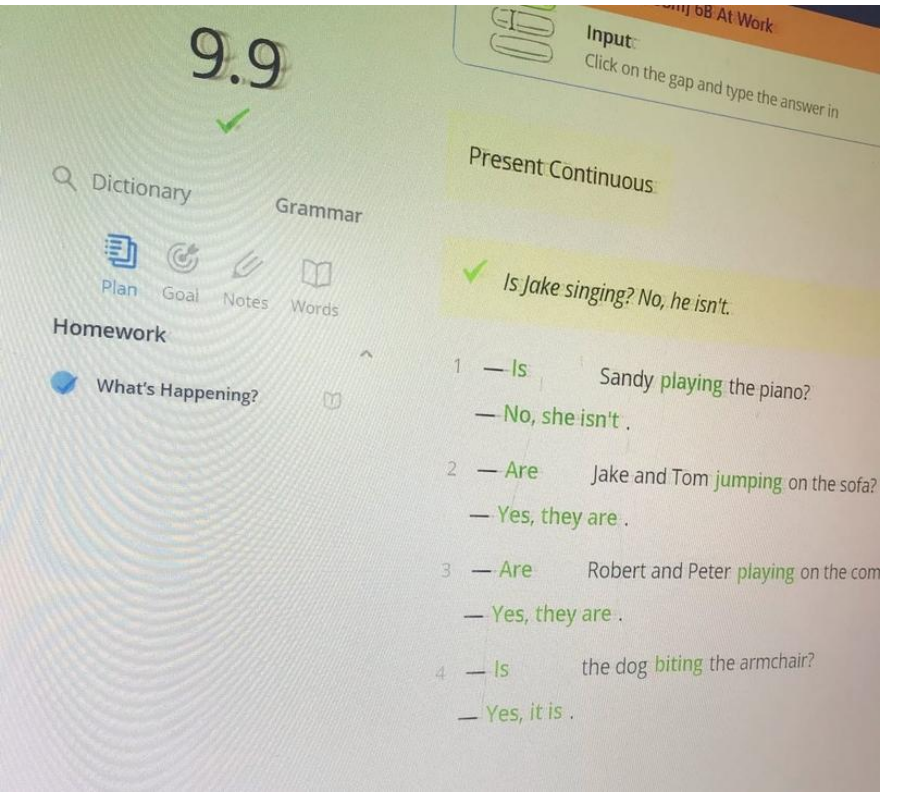